**يم يل والبحث العل وزارة التعليم العا جامعة االنبار بية للعلوم الرصفة كلية الت <sup>ر</sup> قسم الكيمياء**

# Microsoft Word 2016

**رض المرحلة الثانية مادة الحاسبات / ة التاسعة مدرس المادة** 1 **المحا / م.م. رافد صيهود عبد العزيز**

حتويل النص اىل اعمده

## حتويل النصاىل اعمده:

بالذهاب اىل تبويب ختطيط Layout ومنه اىل جمموعة أعداد الصفحة Setup Page وعند الضغط على االعمده Columns تنبثق نافذة منسدلة ميكن من خلالها تحديد عدد ونوع الاعمده التي سيتحول شكل النص أليها حيث تتوفر العديد من الاحتمالات التي من المكن الاستفاده منها لهذا الغرض كما ية الشكل :

حتويل النص اىل اعمده

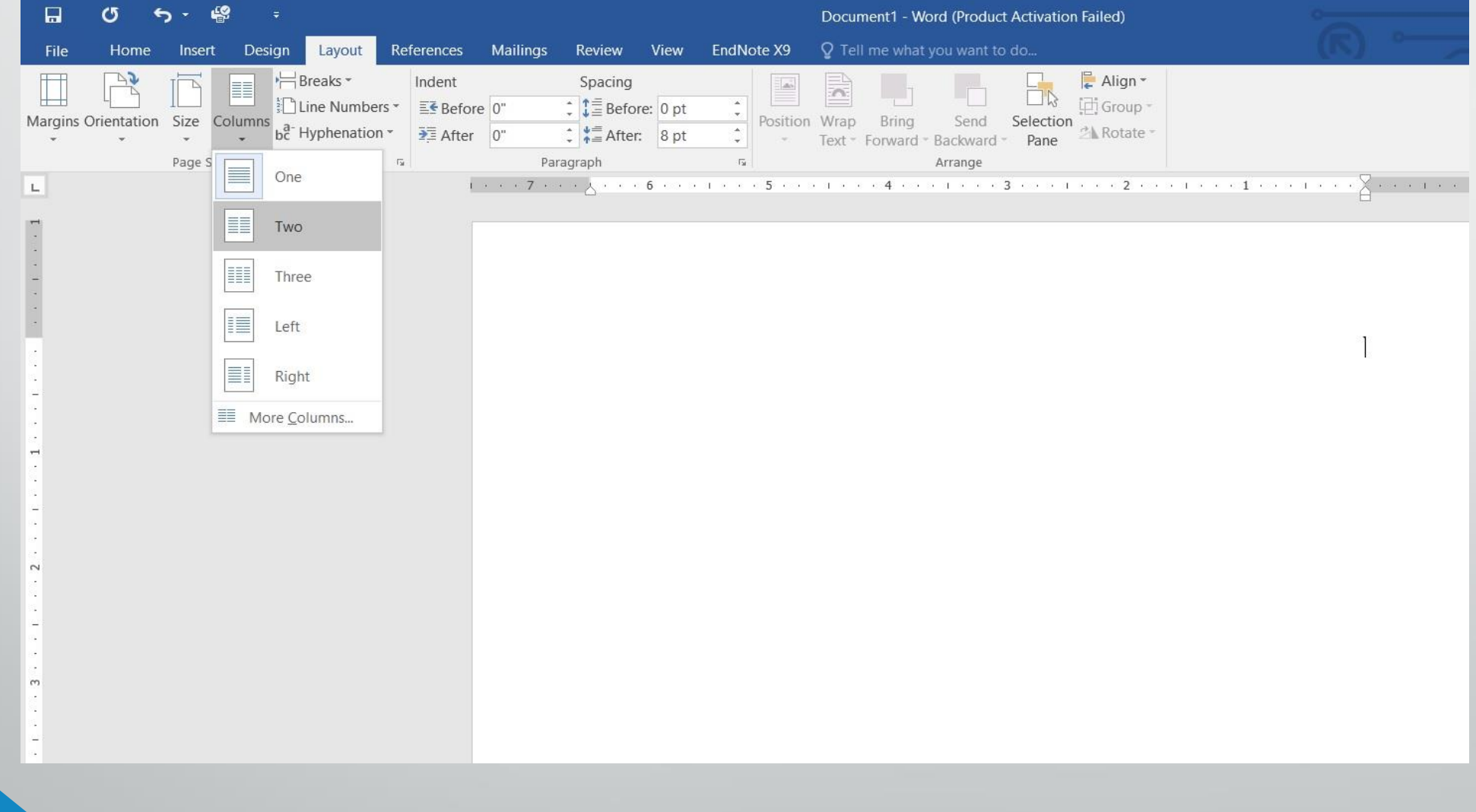

هوامش الصفحة

## هوامش الصفحة :

هي المساحات الفارغة حول الصفحة من الجهات الاربع العليا والسفلى واليمنى واليسرى . يستطيع كاتب المستند أن يتحكم بأبعاد هذه الهوامش كما يأتي : 1 - بالذهاب اىل تبويب ختطيط Layout ومن جمموعة أعداد الصفحة Setup Page ننقر هوامش Margin كمايف الشكل :

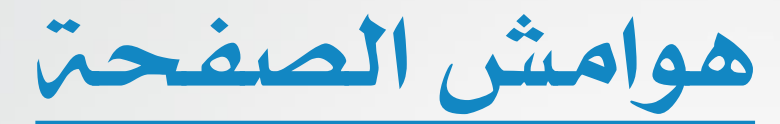

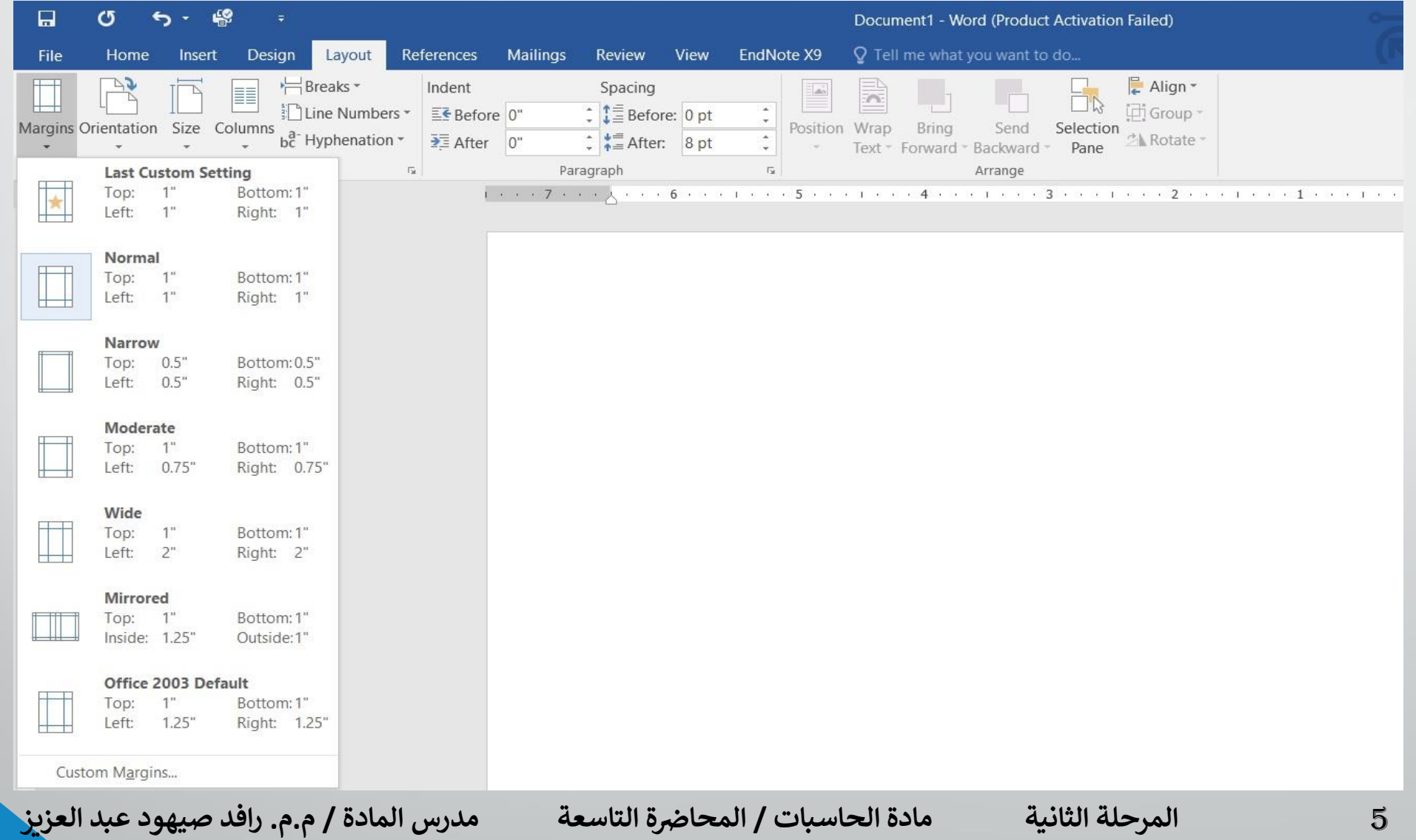

هوامش الصفحة

2 . ننقر الهامش المطلوب فيتغير المستند تلقائيا الى نوع الهامش الذي تم أختياره. هذا مع العلم أن الهامش عادي Normal هو الهامش الافتراضي لمستندات WORD.

3 . عند النقر على هوامش خمصصة Margins Custom يف الشكل السابق يظهر مربع حوارأعداد الصفحة Setup Page كمايف الشكل :

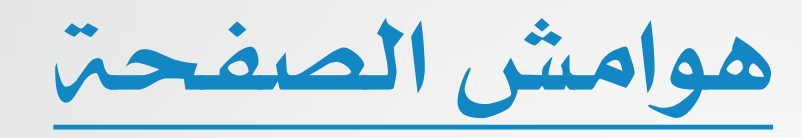

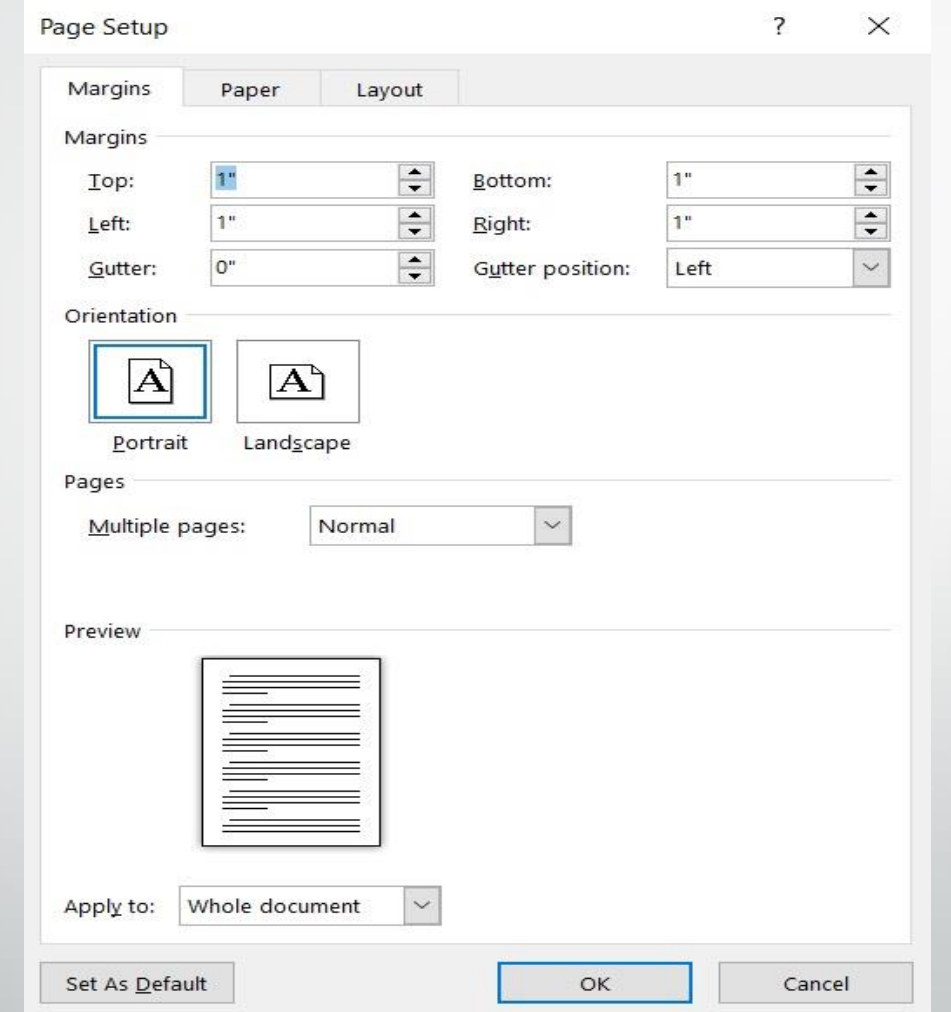

**رض** 7 **المرحلة الثانية مادة الحاسبات / ة**

هوامش الصفحة

## 4 . بأستخدام املربعات أعلى Topوأسفل Bottom وأمين Right وأيسر Left يمكن تحديد الهوامش الاربعة للصفحة حسب الاحتياج.

5 .عند االنتهاء من ذلك نرى املعاينة للصفحة يف مربع املعاينة Preview الذي يظهر التغيريات اليت أجريت على هوامش الصفحة ، بعد االنتهاء من ذلك نضغط موافق.

إعداد الصفحة

### إعدادالصفحة :

أن إعداد الصفحة يمكننا من تحديد هوامش وأتجاه الصفحة وحجم الورق المستخدم ية الطباعة ولبيان ذلك نقوم بالاجراءات الاتيه : 1 . بالذهاب اىل تبويب ختطيط Layout ومنه اىل جمموعة إعداد الصفحة setup Page ننقر أجتاه Orientation كما يفالشكل :

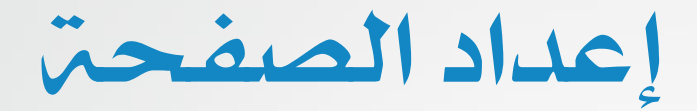

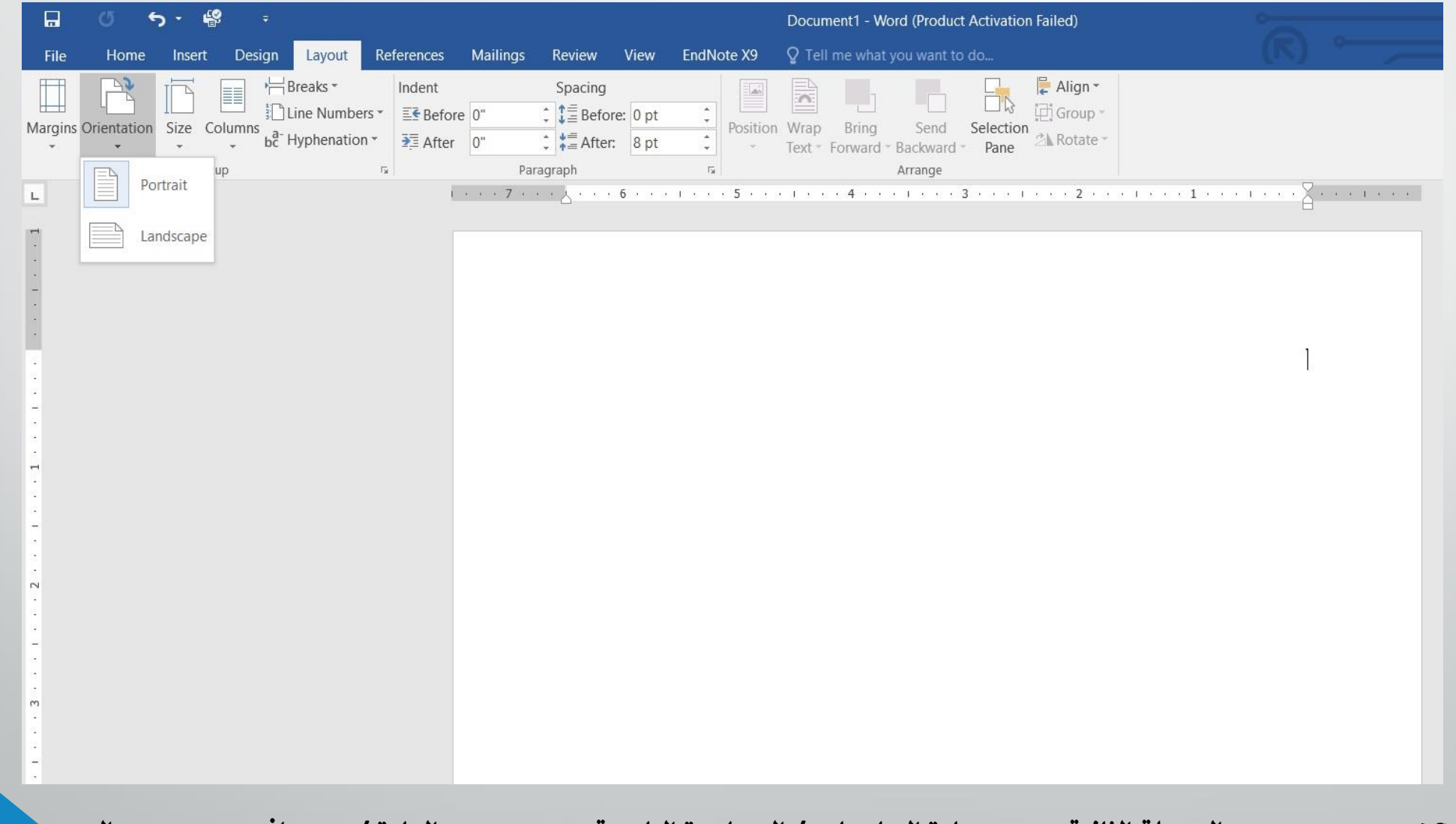

إعداد الصفحة

يف الشكل السابق عندما ننقر عمودي Portrait يطبع املستند باالجتاه العمودي وعندما ننقر أفقى Landscape يطبع المستند بالاتجاه الافقى .

2 . بالذهاب اىل تبويب ختطيط Layout ومنه اىل جمموعة إعداد الصفحة Page setup ننقر هوامش Margins, عند أختيار الايعاز الاخير هوامش خمصصة Margins Custom تظهر نافذة إعداد الصفحة Setup Page كمايف الشكل :

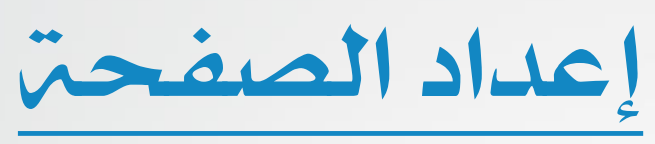

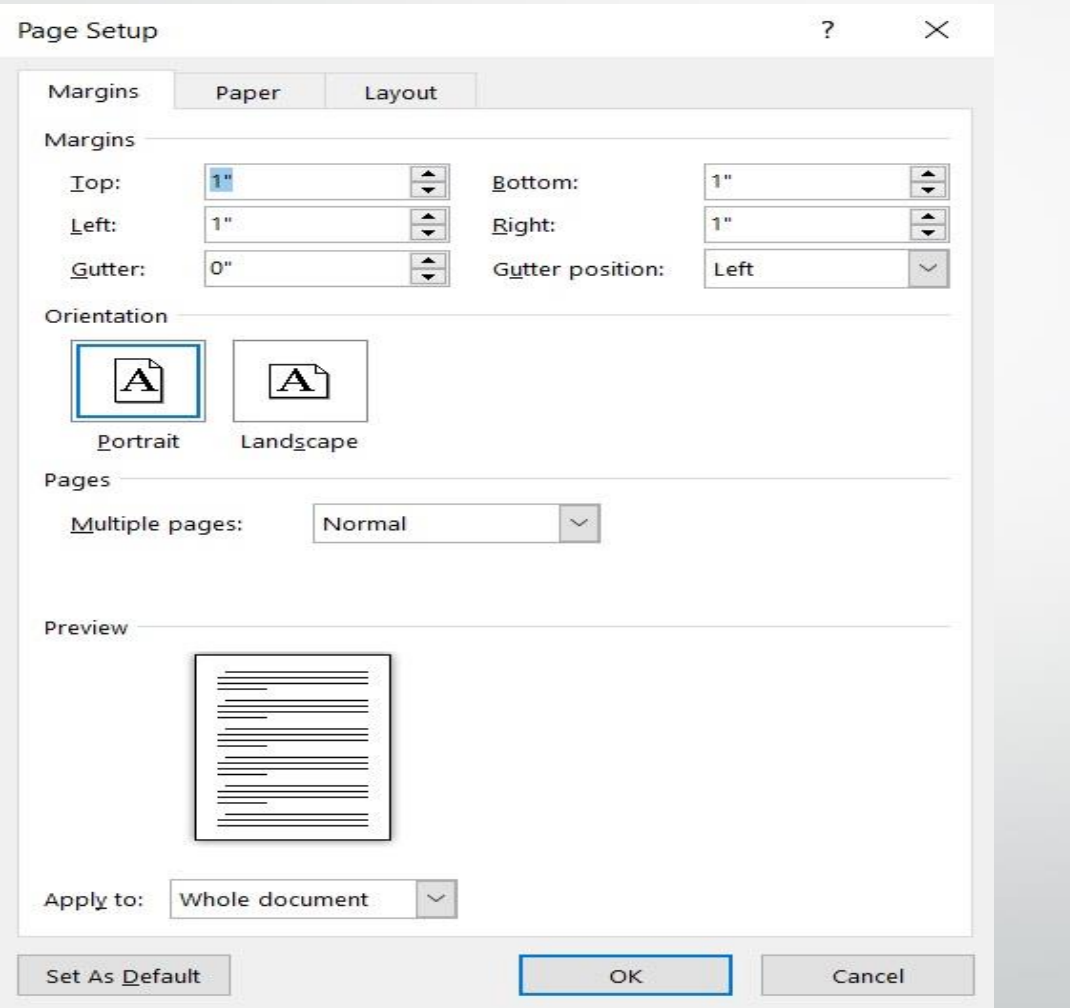

يمكن التحكم بمواصفات صفحات المستند بتطبيق الايعازات الماسبة من هذه النافذة .

**رض** 12 **المرحلة الثانية مادة الحاسبات / ة المحا التاسعة مدرس المادة / م.م. رافد صيهود عبد العزيز**

السمات

#### السمات :

أن السمات هي مجموعة الخصائص التي تطبق على المصنف بما حيتويه من تصميم وخمططات وألوان وتغيريها حسب الرغبة وميكن الوصول اليها وتطبيقها على المصنف بالذهاب الى تبويب التصميم Design ومنه الى السمات Themes تنبثق قائمة السمات املنسدلة ومنها خنتار السمة املطلوبة كمايف الشكل :

السمات

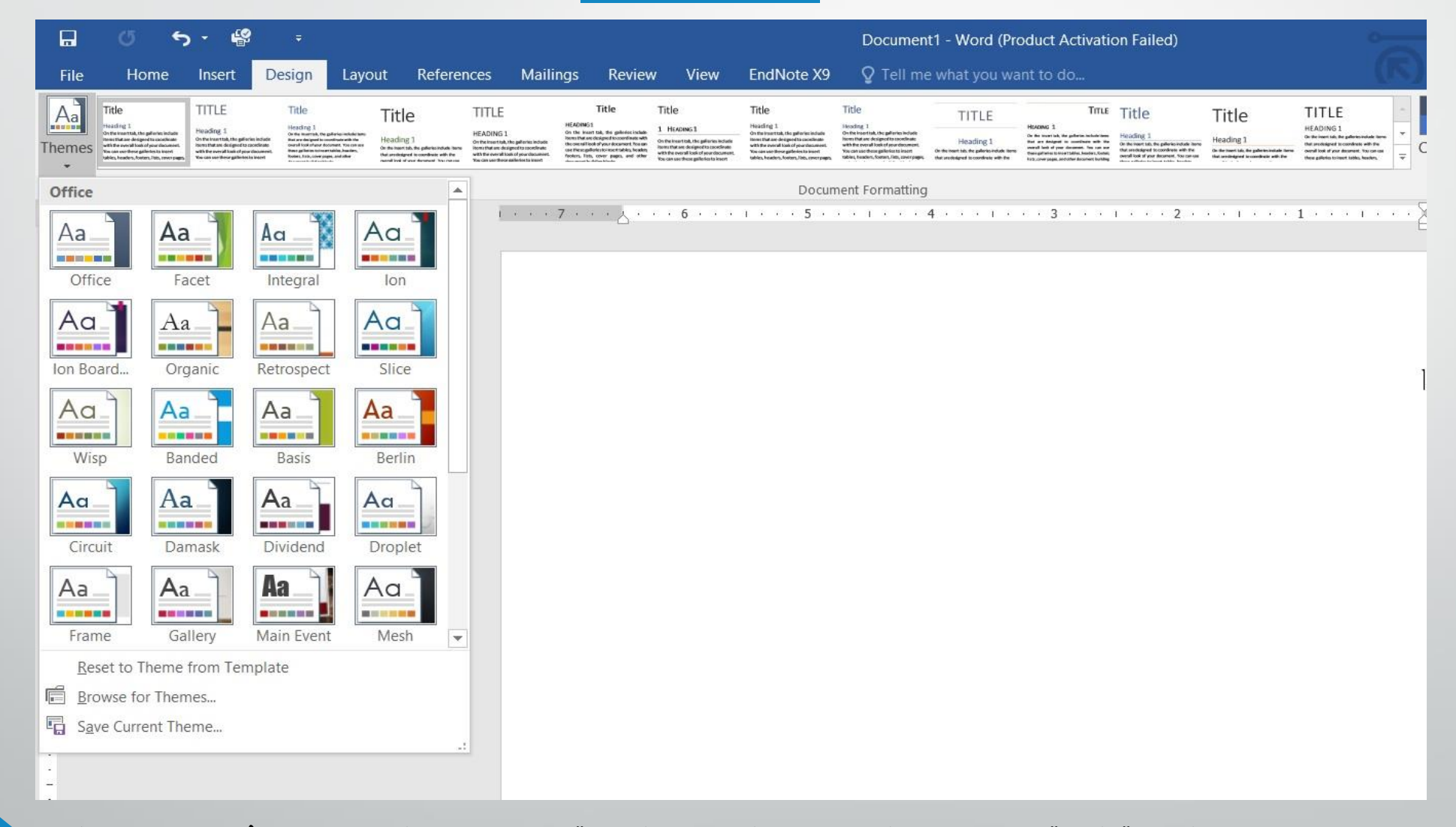

**رض** 14 **المرحلة الثانية مادة الحاسبات / ة**

السمات

نالحظ يف الشكل السابق أن هذا التبويب مكون من جمموعتني االوىل هي جمموعة تشكيل املستند Formatting Document حيث منها ميكن أختيار السمة المطلوبة وتغيير الالوان ونوع الخط والفراغات بين فقرات المستند والمزيد من التأثريات .

أما اجملموعة الثانية فهي جمموعة خلفية الصفحة Background Page فبوساطتها بمكن أدخال الكتابة المائية الى المستند وتغيير لون الورق وأضافة أطار اىل أوراق املستند .

إعداد الفهرست

إعدادالفهرست :

عند تصفح المستندات الكبيرة التي تحتوي على عدد كبير من الصفحات نحتاج الى فهرست يبين أرقام الصفحات للمواضيع التى يحتويها المستند بحيث نصل الى الموضوع الذي نريد قراءته من معرفة رقم الصفحة ولآنشاء هذا الجدول نقوم بما يأتي : 1 . بأستخدام مؤشر الفأرة حندد نقطة االدراج اليت يبتدأ اجلدول منها .

2 .بالذهاب اىل تبويب مراجع References ومنه اىل جمموعة جدول احملتويات Table Of Contents ننقر جدول المحتويات كماية الشكل :

إعداد الفهرست

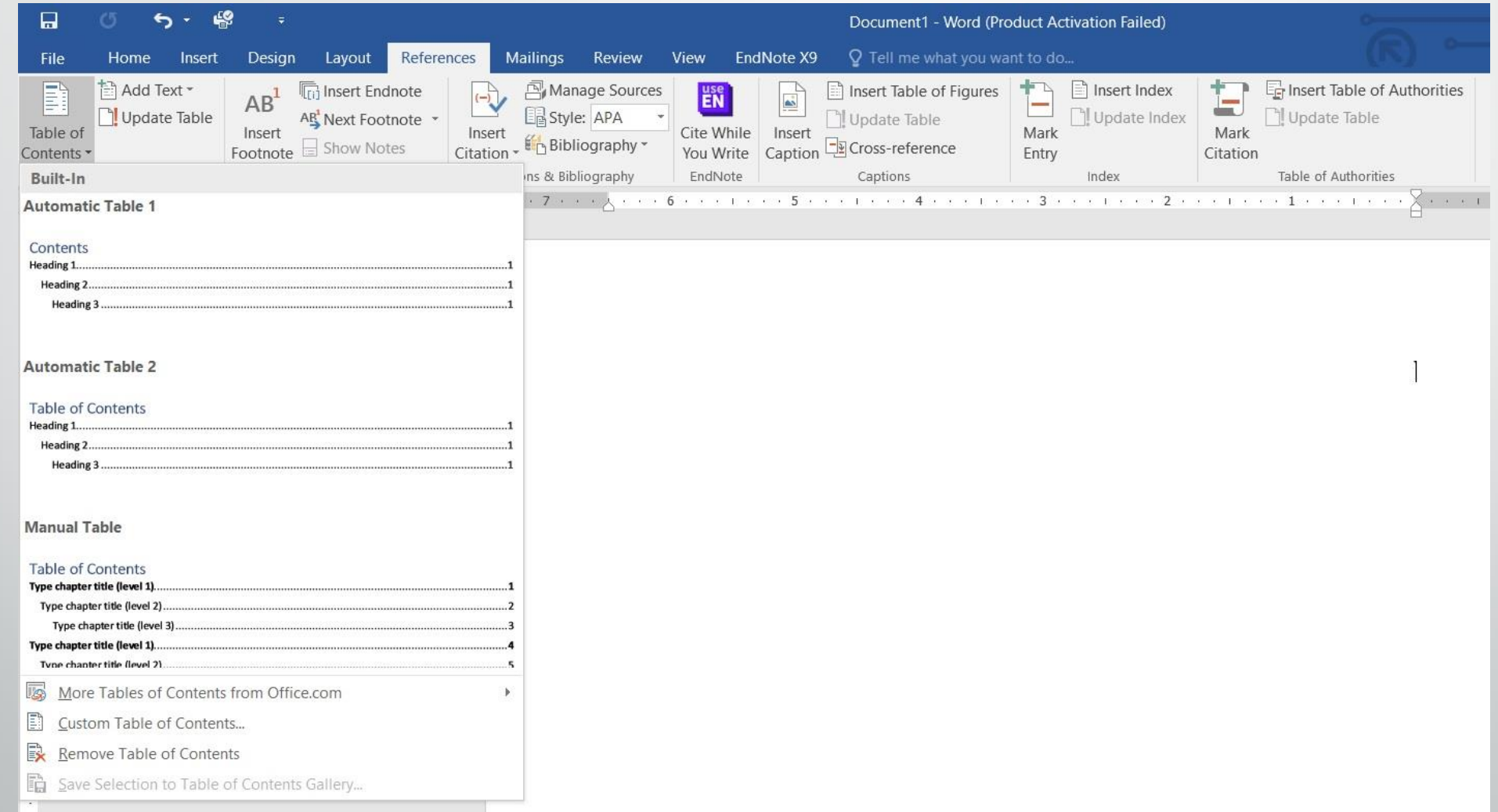

إعداد الفهرست

عند أختيار أحد الاشكال الجاهزة الموجودة ية هذه النافذة المسدلة والنقر عليه يتم أدراج الجدول ية المستند .

3 . يف النافذة يف الشكل السابق عند النقر على ختصيص جدول حمتويات Contents of Table Custom تظهر نافذة جدول احملتويات كمايف الشكل :

**المحا التاسعة مدرس المادة / م.م. رافد صيهود عبد العزيز**

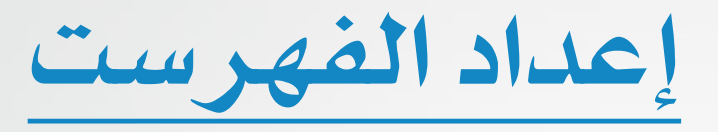

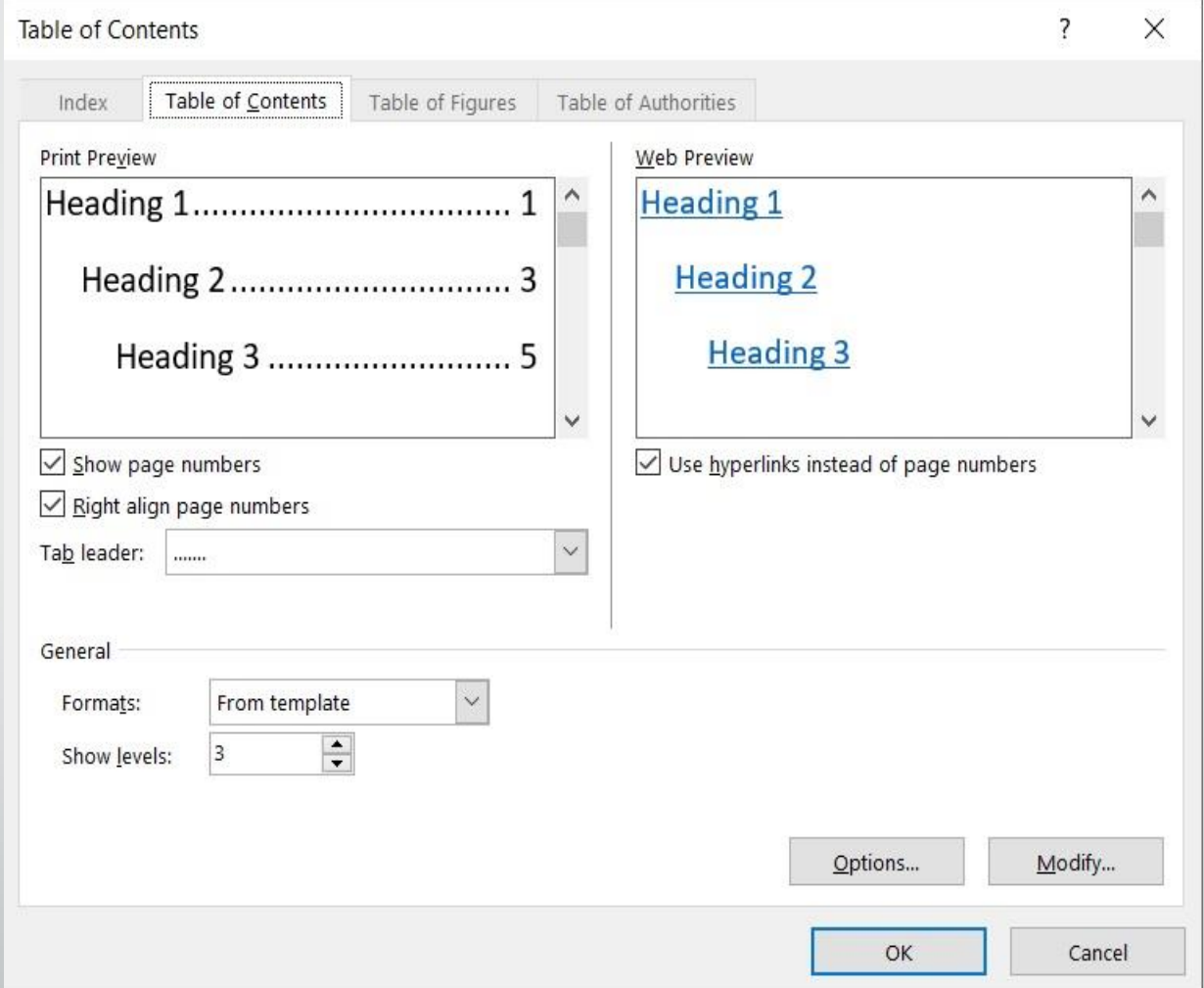

**رض** 19 **المرحلة الثانية مادة الحاسبات / ة**

إعداد الفهرست

حيث يمكن أجراء العديد من الاجراءات على جدول المحتويات .

يمكن أجراء تعديلات على جدول المحتويات كإضافة عناوين لفقرات جديدة أضيفت الى المستند أو أزيلت منه و ذلك بالذهاب الى تبويب مراجع References ومنه الى مجموعة جدول المحتويات Contents ننقر تحديث الجدول Update Table فتظهر نافذة تحديث جدول المحتويات Update . Table Of Contents

الطباعة

## الطباعة :

بعد االنتهاء من كتابة املستند ينبغي االطالع عليه ومعاينة صاحليته للطباعة ويتم ذلك بالذهاب اىل قائمة ملف File وفيها عند النقر على طباعة Print تظهر النافذة كمايف الشــــــــــــــــــكل :

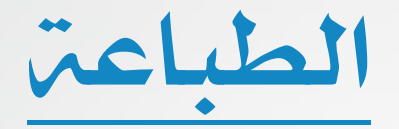

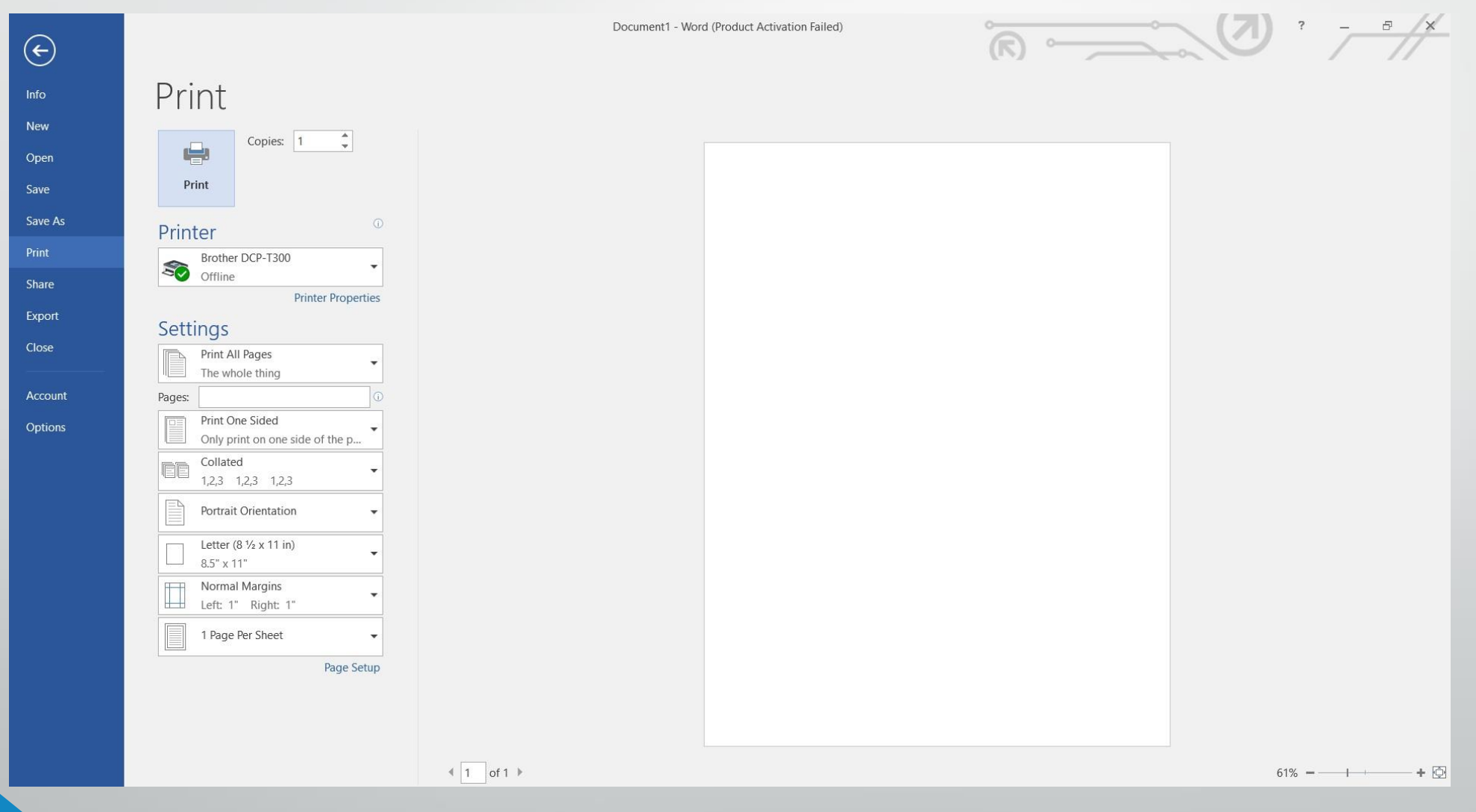

**رض** 22 **المرحلة الثانية مادة الحاسبات / ة**

الطباعة

حيث نلاحظ ية هذه النافذة أن الجانب الايمن منها مخصص للمعاينة حيث ميكن معاينة صفحة واحدة أو صفحتان أو أكثر حسب الرغبة باالستعانه بالمنزلق الموجود ية أسفل الصفحة الى أقصى اليمين . أما اجلانب االيسر من الصفحة فأنه خمصص للتحكم يف خصائص الطابعة وطريقة الطباعة المطلوبة والمواصفات الاخرى .